# Strona Administratora

Zarzadzanie systemem ze strony Administratora systemu. Daje peBnie zarzdzanie kontami email itp.

- [Jakie s mo|liwo\[ci panel](#page-1-0)u klienta?
- [Jak si zalogowa do administracyjneg](#page-7-0)o panelu WEB?
- \* Jak dodawa / zarz dza u|ytkownikami z WEB panelu administratora [odblokowanie, zmiana ha](#page-8-0)sBa konta)
- · [Jak sprawdzi rozmiar skrzynki pocztowej? \(ustawi](#page-11-0)enie ograniczeD,
- [Eksport listy autouzupeBniania z Ou](#page-14-0)tlook do Zimbry
- \* [Jak utworzy alias? \(wiele adresów pocztowych kie](#page-18-0)ruje na jeden ad
- \* [Jak utworzy list dystrybucyjn? \(wy\[lij jedn wiado](#page-20-0)mo[ do wielu o

#### <span id="page-1-0"></span>Jakie s molliwo[ci p klienta?

Panel serwera pozwala monitorowa stan i zarz dza np: kontami email ustawieniami dotycz cymi caBego serwera email .

{eby si dosta do opisanych zasobów musisz si zalogowa do panelu klienta: [https://crm.puq.p](https://crm.puq.pl/clientarea.php)l/login/

Po zalogowaniu odnajdz swoje usBugi.

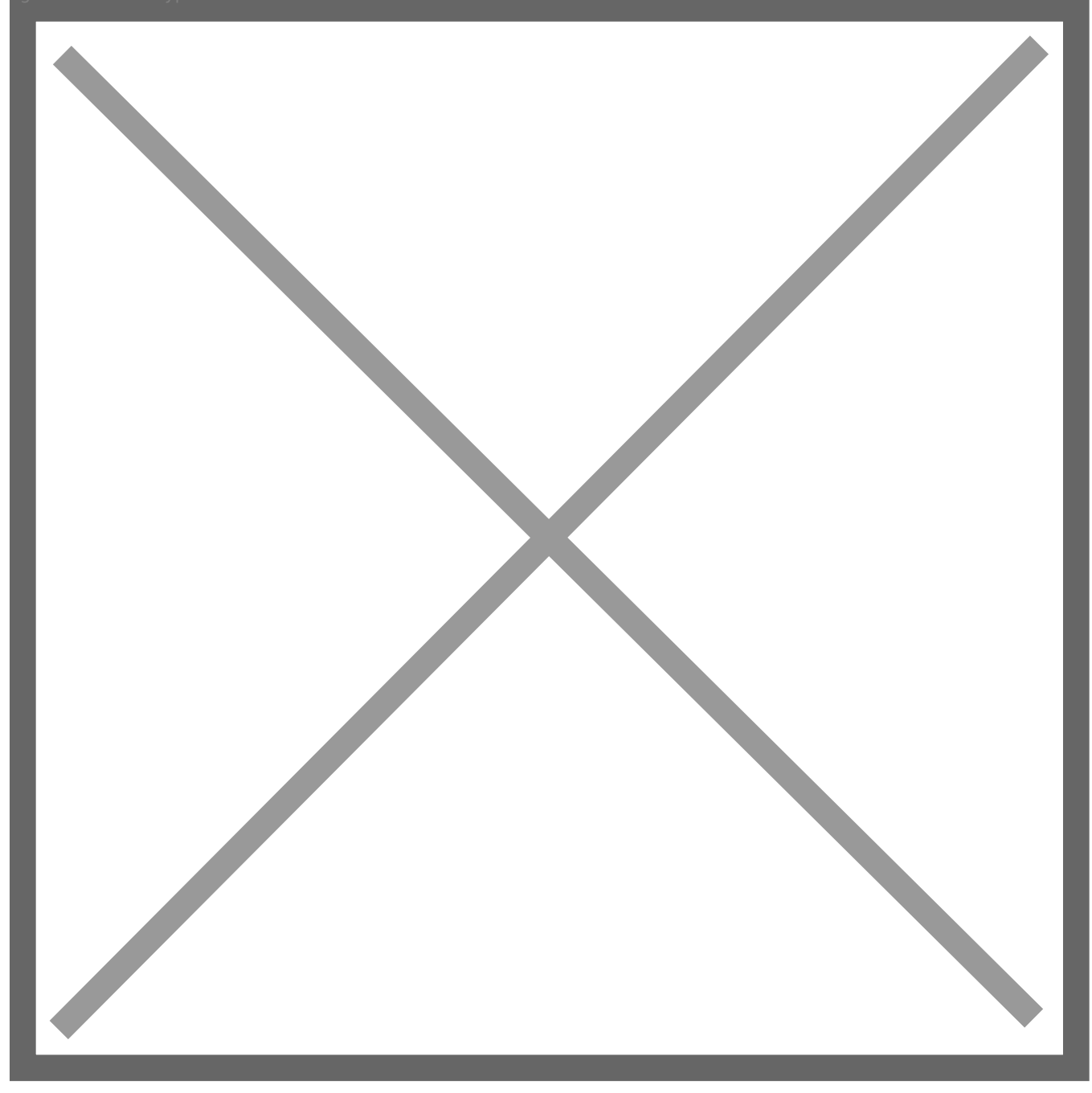

Następnie odnajdź usługę "Prywatny serwer mailowy Zimbra" i wybierz tą usługę żebyś przejść do strony zarządzania.

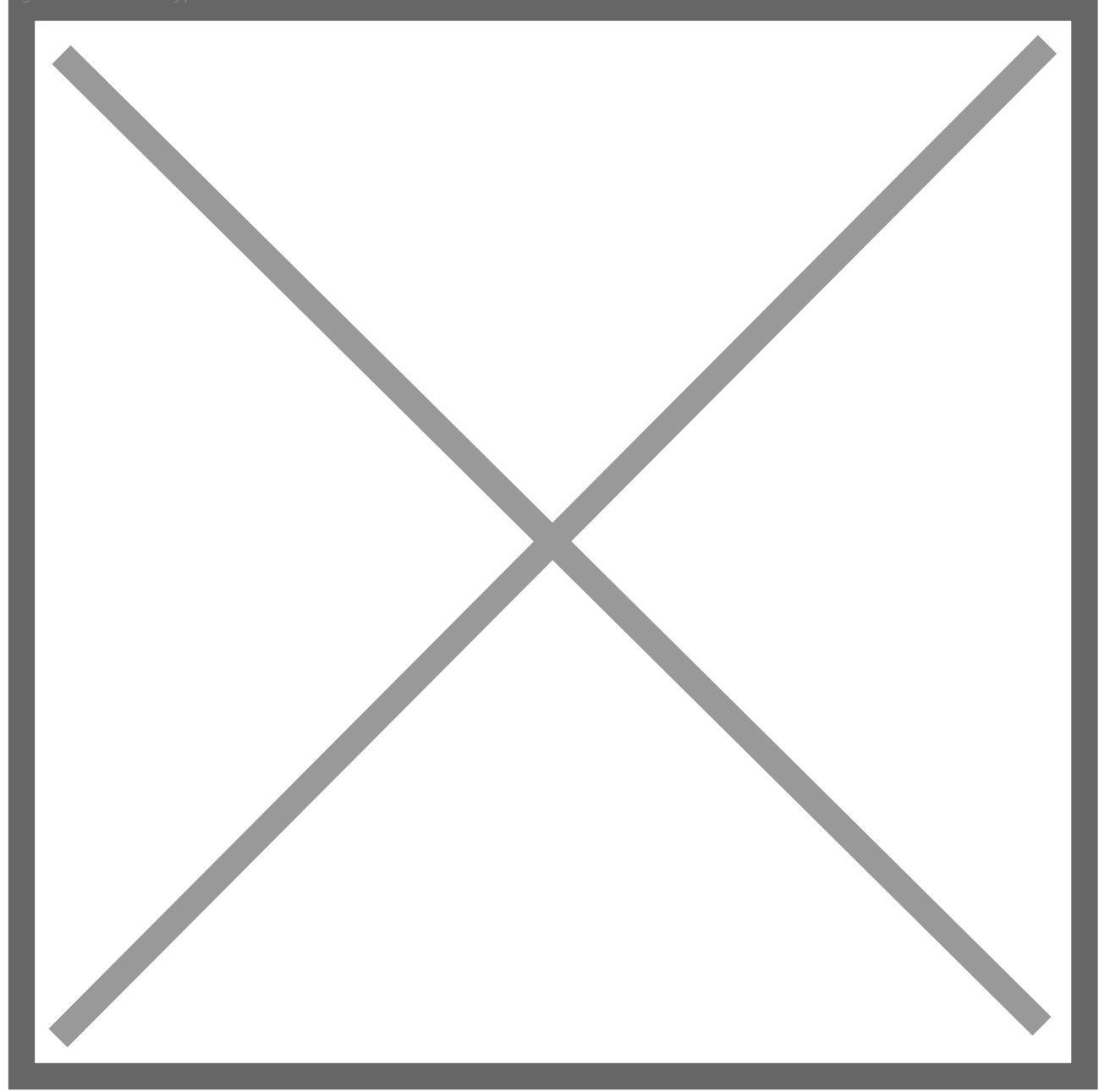

Na stronie zarzadzania usługi odnajdziesz informacje co do szczegółów twojej usługi.

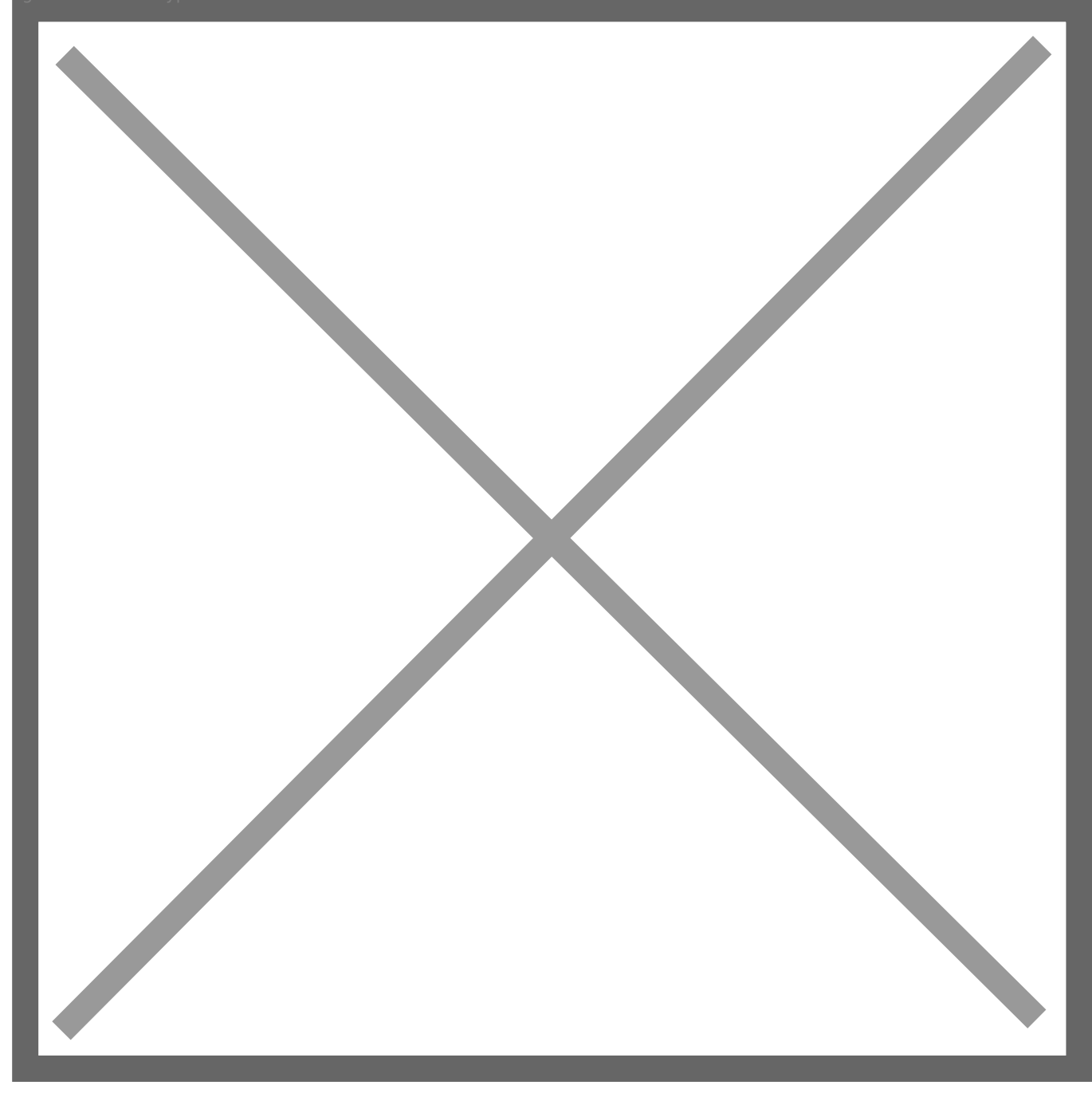

Strona dzieli się na dwie zakładki "Informacja o serwerze" i "Wykorzystanie zasobów".

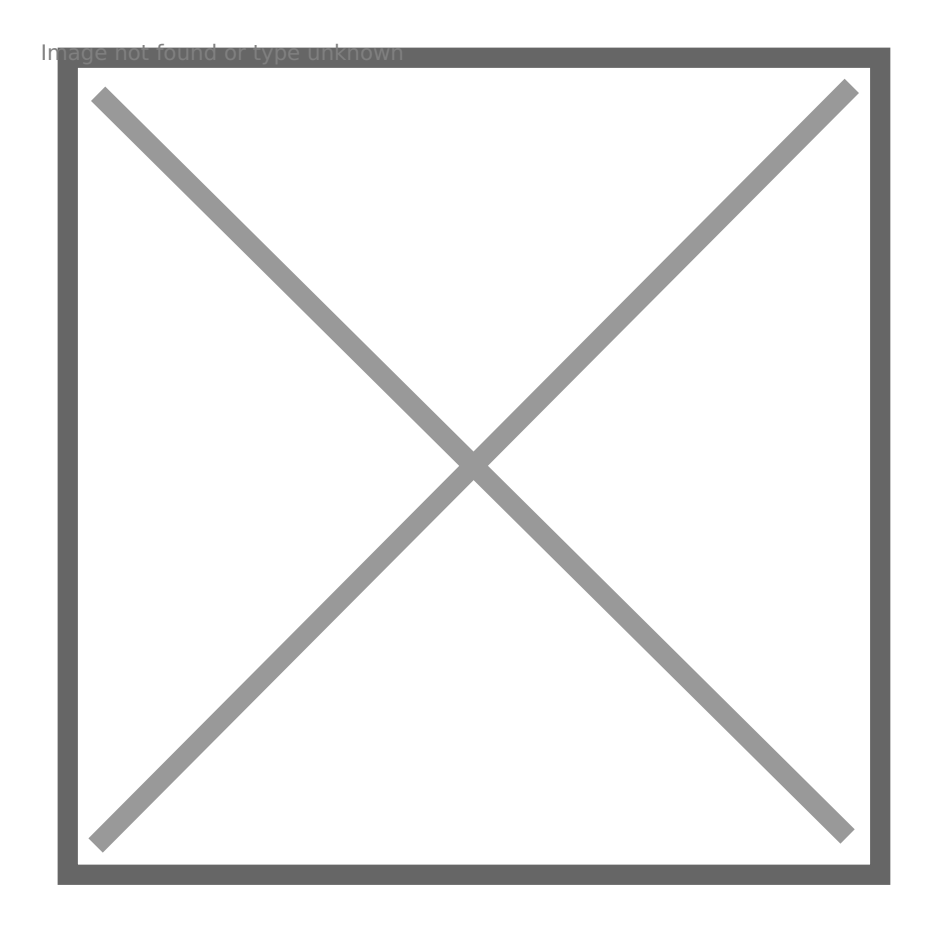

Strona "Informacja o serwerze" zawiera:

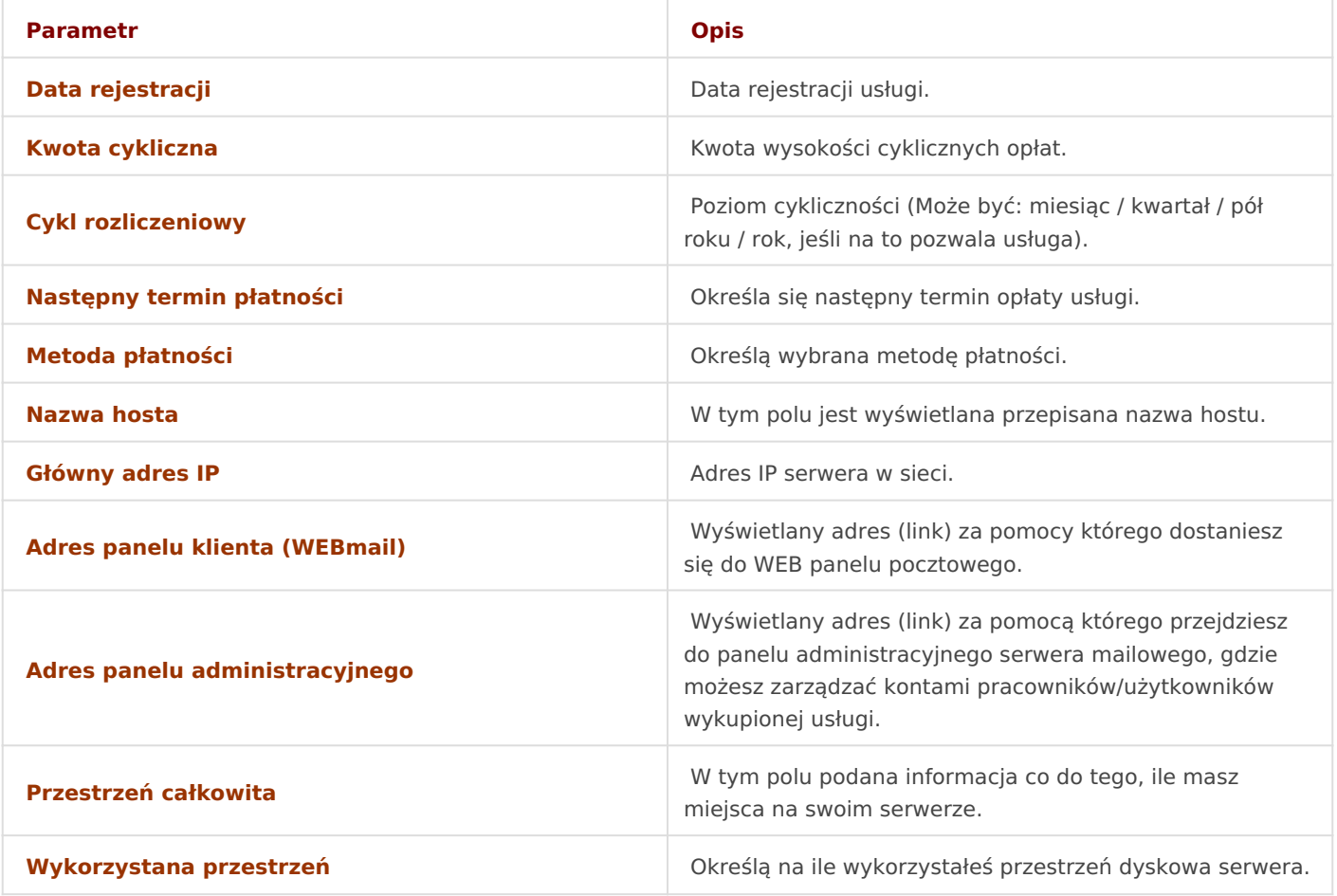

Też poniżej opisanych parametrów jest wyświetlana tabela użytkowników w której są informacje doczytajcie każdego użytkownika firmy/usługi.

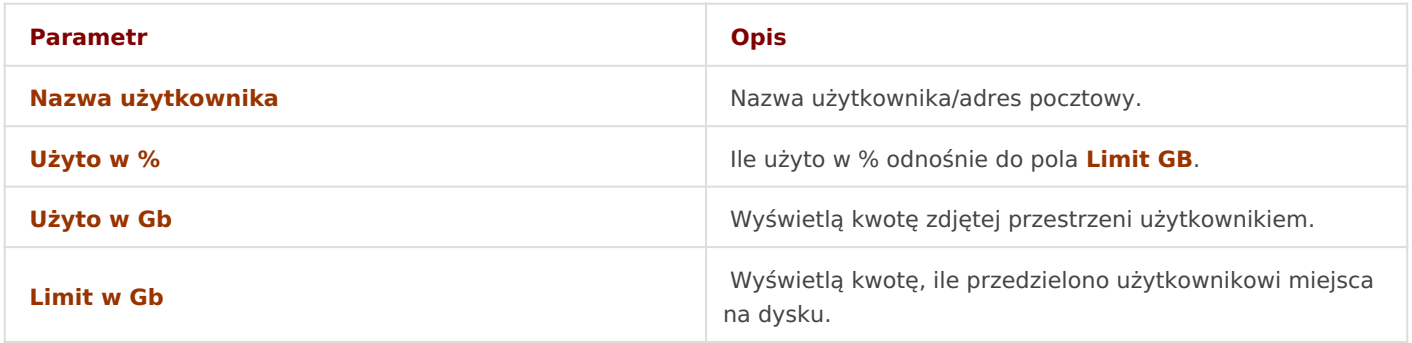

#### <span id="page-7-0"></span>Jak si zalogowa do administracyjnego pa WEB?

Prosz pamitaj, je do serwera Zimbra mojna zalogowałytkowinai kocelzewny korzystania z poczty, adanziniasktoratorelem zarz dzania kontami email Wymaga to korzystania z zmodyfikowanego adresu - z dodanym num https://Twój-adres-serwera.com:7071

Aby móc korzysta z panelu administratora dla Twojego serwera Zimbra nastpujce kroki:

- 1. Otwórz przegl dark i odszukaj i wpisz swój link do panelu administ serwera pocztowego, który otrzymaBe[ w momencie aktywacji usBug mo|esz uzyska linki do panelu Administratora usBugi "Prywatny se Twojego panelu Klienta:
	- $\bullet$  [https://crm.p](https://crm.puq.pl/)ug.Moje produkty i  $\bullet$ s $S$ zczegóBy produktu "Prywatny se mailowy"
- 2.Nastpnie wpisz swoje dane do logowania i wybierz "Zaloguj".

3.Po poprawnym zalogowaniu zostaniesz przeniesiony do panelu admi pocztowego Zimbra.

# <span id="page-8-0"></span>Jak dodawa / zarz d u|ytkownikami z WEB panelu administrator (zablokowanie / odblokowanie, zmian konta)

Aby zarz dza u|ytkownikami nale|y po zalogowaniu si na WEB admin panel serwera pocztowegowania pocztowegowania (wi cej informataj wykona nast puj ce czynno[ci:

1.Wybierz "Sterowanie kontami".

2.Nastpnie wy[wietli si lista kont.

3. Nacisn po prawej stronie na strzaBk w dóB, zobaczysz konteksto wyboru wiele opcji.

- 4. Poprzez dwukrotne klikni cie na u|ytkownika otworzy si strona reda u|ytkownika.
- 5. Je[li wybra u|ytkownika i nacisn w Endethut oo poot jweo t'zy si strona gdzi mo|na zarz dza kontem u|ytkomwienika hasBo, czy zmieni status etc

6.W tym miejscu mo|esz zmienia tak|e stan konta (zablokowa/odblokowa).

7.W tym miejscu mo|esz tak|e zmienia hasBo do konta, przy czym za "Musisz zmieni hasBo", przy pierwszym logowaniu u|ytkownik b dzi wBasne hasBo.

8.Je[li jeste[ zadowolony ze zmian to musisz je zapisa poprzez wybr prawym górnym rogu.

## <span id="page-11-0"></span>Jak sprawdzi rozmia skrzynki pocztowej? (ustawienie ogranicz

Aby zarz dza rozmiarem skrzynki pocztowej, po zalogowaniu na poczto (wicej informata), musisz wykona nast pujce:

1.Przejdz do:

- \* Zarz dzaj > Konta > Wybierz konto i wci[nij na nim kontekstowe m edytuj.
- 

- 2. Nast pnie wybierz "Zaawansowane" ustawienia konta i zmieD limit k nieograniczony)
	-

Aby zobaczysz, ile miejsca zarymuj poszczególne konta:

1.Wybierz "Sterowanie".

2.

 $\blacksquare$ 

Nastpnie, wybierz "Domeny".  $\mathbf{u}$ 

3. Dalej odnajdziesz list podB czonych domen, kliknij dwa razy lewym |eby[ otworzy nadepn stron sterowania.

4.W menu z lewej strony, wybierz "Mailbox Quota".

 $\mathbf{u}$ 

# <span id="page-14-0"></span>Eksport listy autouzupełniania z Outlook do Zimbry

Outlook posiada podręczną bazę auto-uzupełniającą adresy email podczas pisania nowego maila.

Niestety, w Outlooku nie ma opcji, która pozwalałaby wyeksportować adresy z pamięci podręcznej Autouzupełniania lub przekonwertować je bezpośrednio na Kontakty.

Dostępne jest jednak bezpłatne narzędzie (do użytku niekomercyjnego), które umożliwia wyeksportowanie pamięci podręcznej Autouzupełniania do folderu Kontakty lub pliku csv.

http://www.nirsoft.net/utils/outlook\_nk2\_edit.html

Dostępne są również dodatki do programu Outlook, które pomogą Ci nie zapomnieć o dodaniu nowych kontaktów do folderu Kontakty.

Wyeksportuj pamięć podręczną automatycznego uzupełniania za pomocą NK2Edit Aby wyeksportować pamięć podręczną Auto-Complete do programu Outlook, możesz użyć narzędzia NK2Edit firmy NirSoft.

Gdy otworzysz narzędzie, automatycznie załaduje pamięć podręczną Autouzupełniania i ujawni adresy i nazwy, które w niej zapisałeś.

Pami podrczna autouzupeBniania programu Outlook wy[wietlana w NI aby powikszy)

Mo|esz teraz po prostu wybra adresy, które chcesz przechowywa w fo Outlook i wybra;

Plik-> Eksportuj rekordy do kontaktów programu Outlook

Eksportowanie wpisów AutouzupeBniania do folderu Kontakty za pomoc zdjcie, aby powikszy)

Zaakceptuj monit, aby potwierdzi, |e rzeczywi[cie chcesz wyeksportow Outlook.

NK2Edit - Czy chcesz wyeksportowa wybrane rekordy do listy kontakto

Uwaga: je[li korzystasz z 64-bitowej wersji programu Outlook, upewnij wersj NK2Edit.

## <span id="page-18-0"></span>Jak utworzy alias? adresów pocztowych na jeden adres)

Alias do adresu email jest wygodnym sposobem na podanie alternatywr email np. kiedy mamy dBugiego maila mo|emy poda tylko inicjaBy.

Aby zarz dza aliasami, po zalogowaniu na WEB admin panel serwera po informatuita), musisz wykona nast puj ce czynno[ci:

1.Wybierz "Zarzdzanie kontami".

2.Nastpnie wy[wietli si lista kont. 3.Wybierz "Alias" w menu z lewej.

4. Kiedy wy[wietli si lista aliasów, po prawej stronie odnajdziesz mer

naci[ni na strzaBk w dóB, zobaczysz kontekstowe menu z mo|liwc opcji.  $\mathbf{u}^{\prime}$ 

■ Uprzednio dokonaj wyboru aliasu z listy |eby[ opcj sterowania b<sub>)</sub> 5.Wpisz poprawne dane i wybierz "OK".

 $\blacksquare$ 

## <span id="page-20-0"></span>Jak utworzy list dystrybucyjn? (wy[li wiadomo[ do wielu d

Je[li cz sto wysyBasz maile do kilku/kilkunastu osób, zamiast ka|doraz wysyBania wiadomo[ci email mo|esz poda nazw listy dystrybucyjnej a wy[le Twoj wiadomo[ do wielu odbiorców.

Aby sterowa list dystrybucyjn, po zalogowaniu na WEB admin panel (wi cej informataji, musisz wykona nast puj ce czynno[ci:

1.Wybierz "Zarzdzanie kontami".

2.Nastpnie wy[wietli si lista kont. 3.Wybierz "List dystrybucyjn" w menu z lewej strony.

4.Po czym, wy[wietli si lista dystrybucyjn, po prawej stronie odnajd

sterowania, naci[ni na strzaBk w dóB, zobaczysz kontekstowe me wyboru wiele opcji.  $\mathbf{u}$ 

Tutaj bdziesz mógB sterowa list dystrybucyjn.